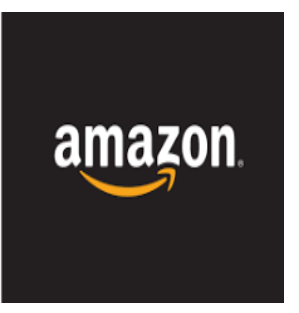

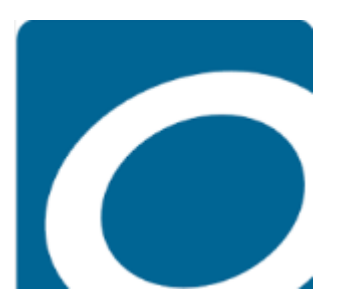

# DOWNLOAD OVERDRIVE e-BOOKS TO YOUR KINDLE DEVICES

**Digital e-books can be downloaded to your Kindle devices by using Overdrive App or our library website, or Kindle Book format can be downloaded to your Kindle by Amazon.**

## **To Get Started you will need:**

**Computer and/or Kindle device (reader type or Kindle fire).**

**Amazon account and/or Overdrive App.** 

**Library card number and PIN.**

# **COMPUTER**

**1. Go to Library Home Page, [www.mohavecountylibrary.info,](http://www.mohavecountylibrary.info/) Click "Digital Download" at the top of page. You can do this from either your device (if table type) or your computer.** 

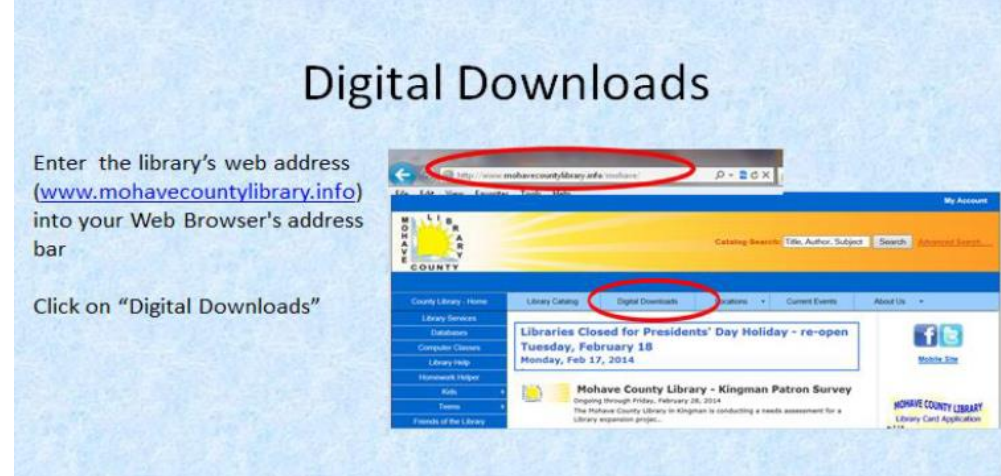

#### **2. Click on Direct link to "Overdrive".**

#### Welcome to Mohave County Library's Digital Collection!

Use the search box above to find downloadable media (audio, e-book).

To search the full Library Catalog (all formats) click here: https://mcld.ent.sirsi.net/client/default

#### Need an App for your reading device? Click on "Library Apps"!

- Direct Link to OneClickDigital
- Direct Link to digital downloads from Overdrive My Overdrive Account...
- Direct Link to digital downloads from Axis360 (MAC users can only use epub or pdf titles) (Laptop users can only use e-books)
- Direct Link to digital magazines (Zinio)

### **OR**

Use the overdrive app **KK of the Store or directly from [www.Overdrive.com.](http://www.overdrive.com/)**

**a. Open the Overdrive app. Go to upper left corner to menu . Mohave County Library District Website, go to right side, and "Sign In".**

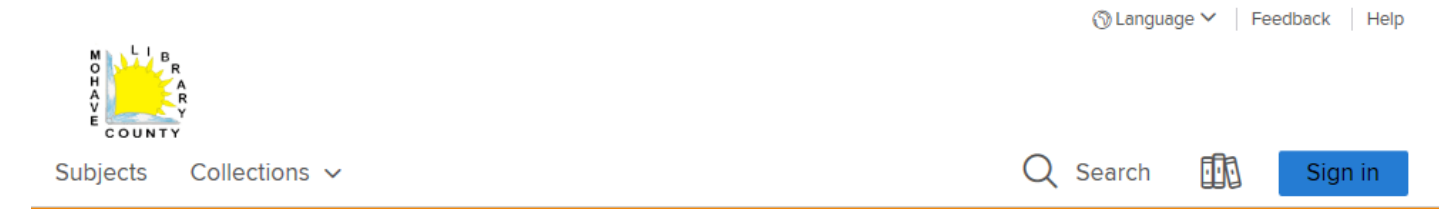

### **b. For Mohave County Website, go to right side, and "Sign In".**

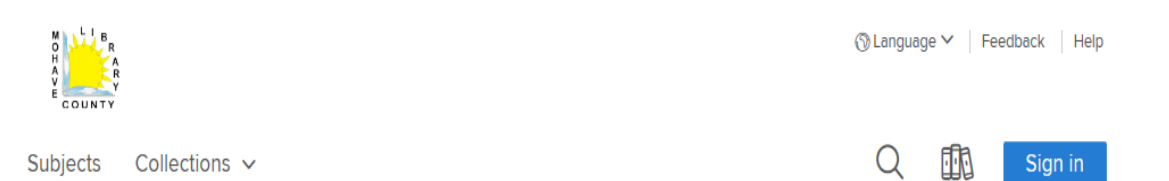

**3. Sign in with library card number and PIN #.** 

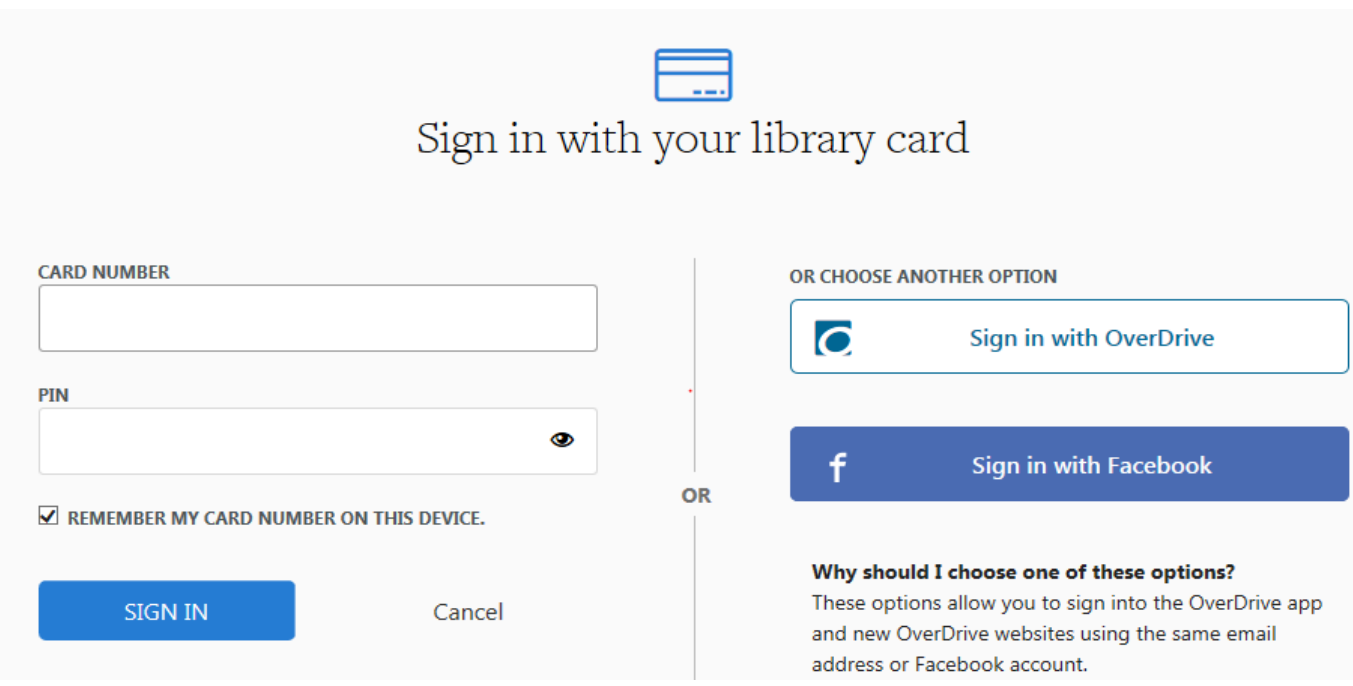

 **3.a This will take you to your account, where you can see your checkouts (Loans), Holds, Wish List and any Recommendations you might have. Also, you can go to settings where you can change return dates to 7, 14, 21 days. You can also sign out of account, if needed.** 

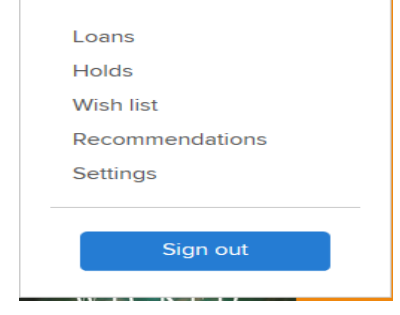

#### **4. To Search for book:**

## **Best way to search: Enter SEARCH, click on "Advance" and select**

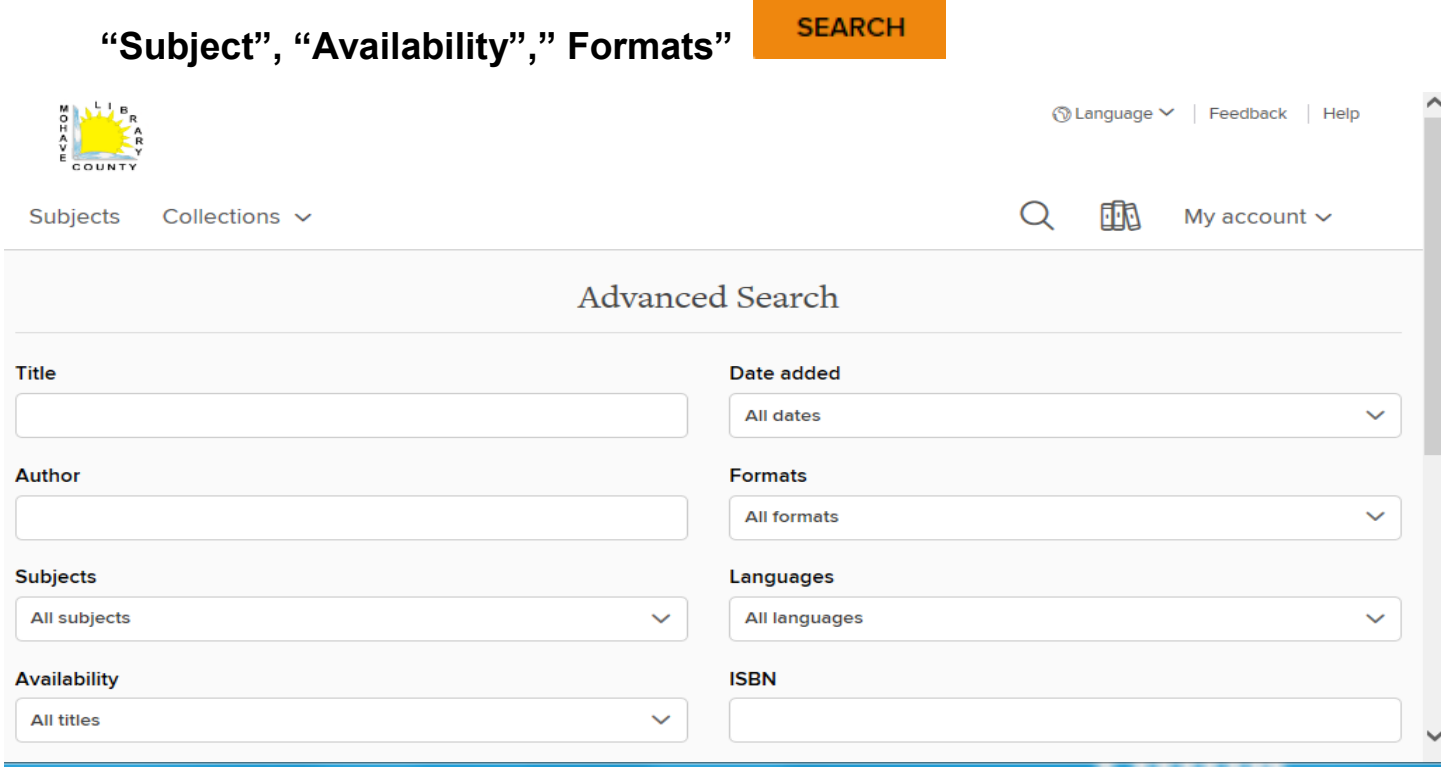

**OR**

## **5. Or you can "Browse Collection by Category.**

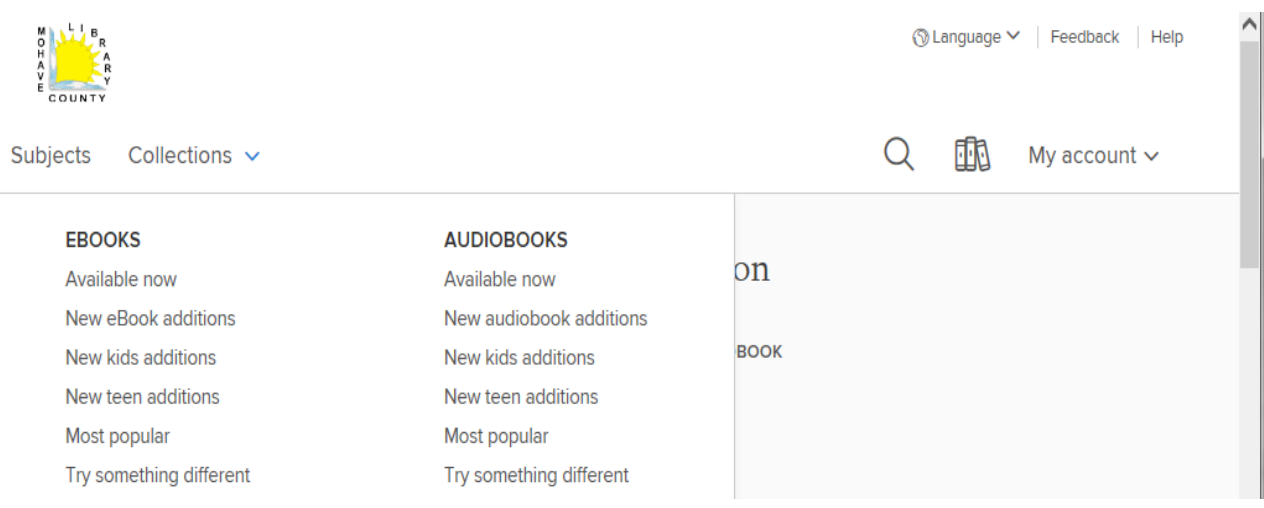

**6. Once you find the book you are looking for, click on your selection. Click on the word "Borrow".**

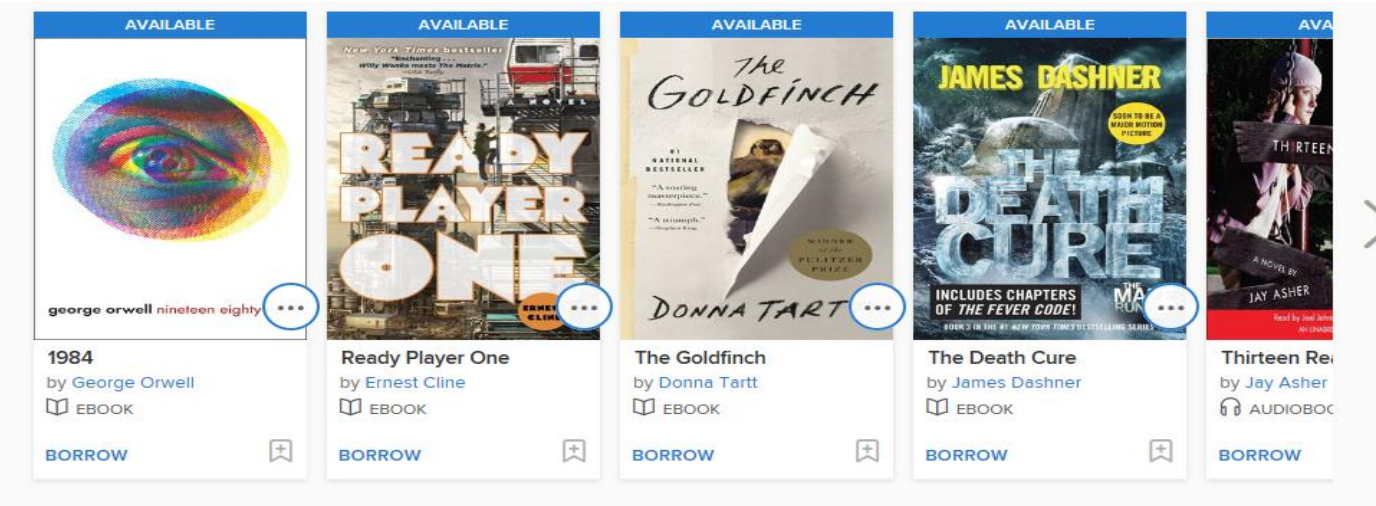

- **7. Book is place in your "Loans" list.**
- **8. Choose a Format, or you can "Read Now" from your browser, you will need to be on Wi-Fi.**
- **9. If you choose e-Pub it will be downloaded to "Overdrive" APP on your device.**

**:**

**10. If Kindle Book format is chosen, "Confirm and Download", you will then be directed to Amazon.com.**

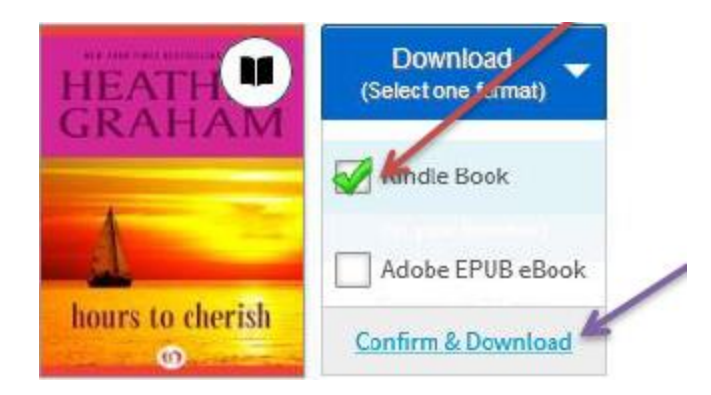

#### **11.When directed to Amazon.com you can transfer to your Kindle Fire or Kindle Reader.**

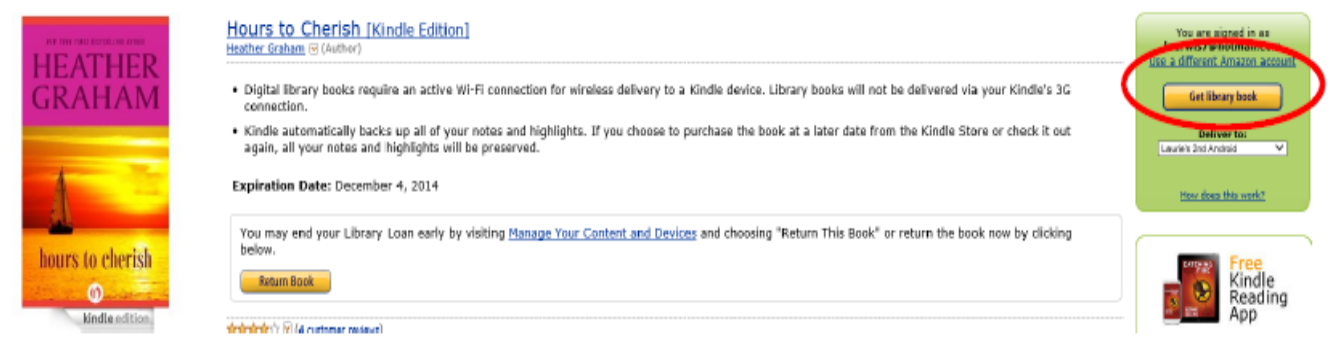

- **12.Choose device to deliver to and then click on "Get Library Book".**
- **13. Sign into your Amazon account (if you aren't already).**

**14. Will receive a confirmation that the book will be delivered the next time your Kindle Device Syncs (Device and account connects).**

#### **Thanks, Laurie!**

Your digital library book**, Hours to Cherish,** will be delivered the next time Laurie's 2nd Android syncs. If you would like to manage your digital titles, go to <u>Manage Your Content and Devices</u>.

Or you can read now in Kindle Cloud Reader or on other devices using our Free Kindle Reading Apps.

> Continue shopping the Kindle store

**15. Find Title you wish to move or return then click on "actions". Then click on Desired action. EX: Deliver, Download & Transfer vis USB, Return Book, Read Now, Purchase Book.** 

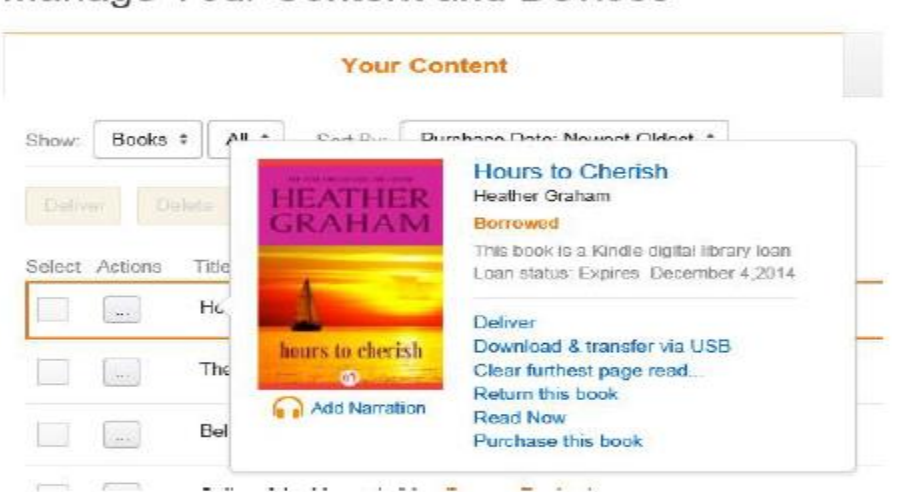

Manage Your Content and Devices